# **公文線上簽核公文及檔案管理系統 總 務 處 文 書 組**

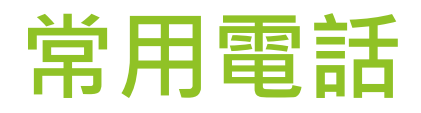

# 公文管理系統**廠商**(帝緯) ▶(04)2293-7399轉9 **文書組**

分機5532(收發文、公文系統) 分機5533(歸檔、調案)

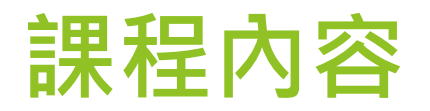

# 公文服務平台 文號下方文字說明

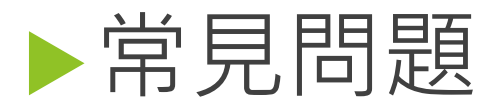

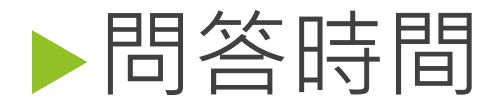

#### **文書處理手冊(行政院)**

https://www.ey.gov.tw/Page/43FD3 18D966A30DD

#### **機關檔案管理作業手冊 (國家發展委員會檔案管理局)-**

https://www.archives.gov.tw/Publish.aspx?cnid=16 44&p=3716

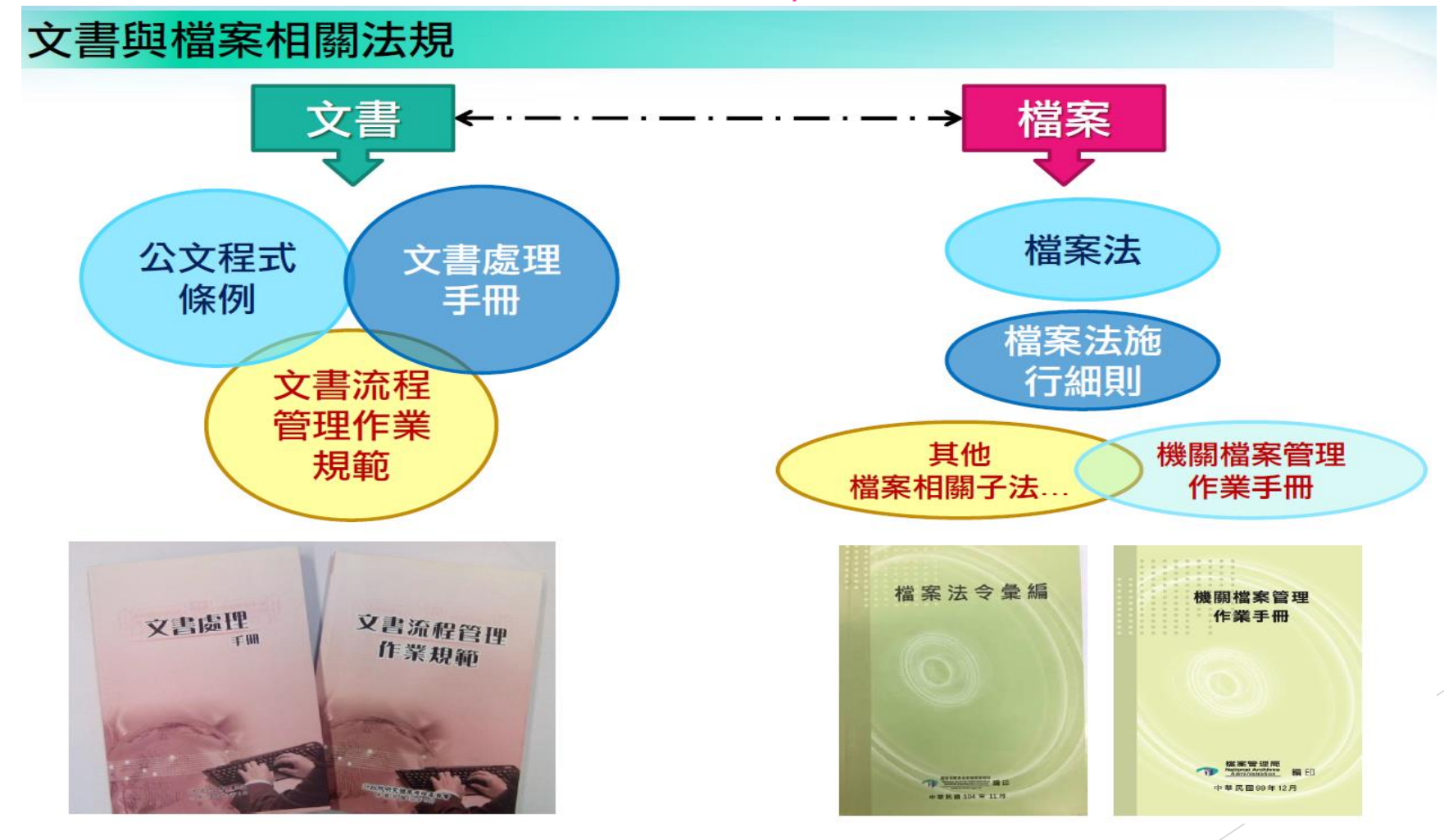

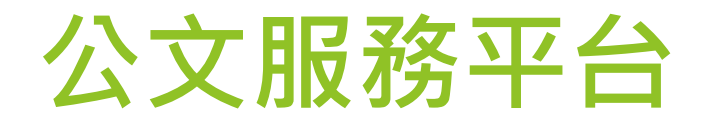

#### 進入公文系統後,請點選上方的【系統管理】-【公文服務平台】。

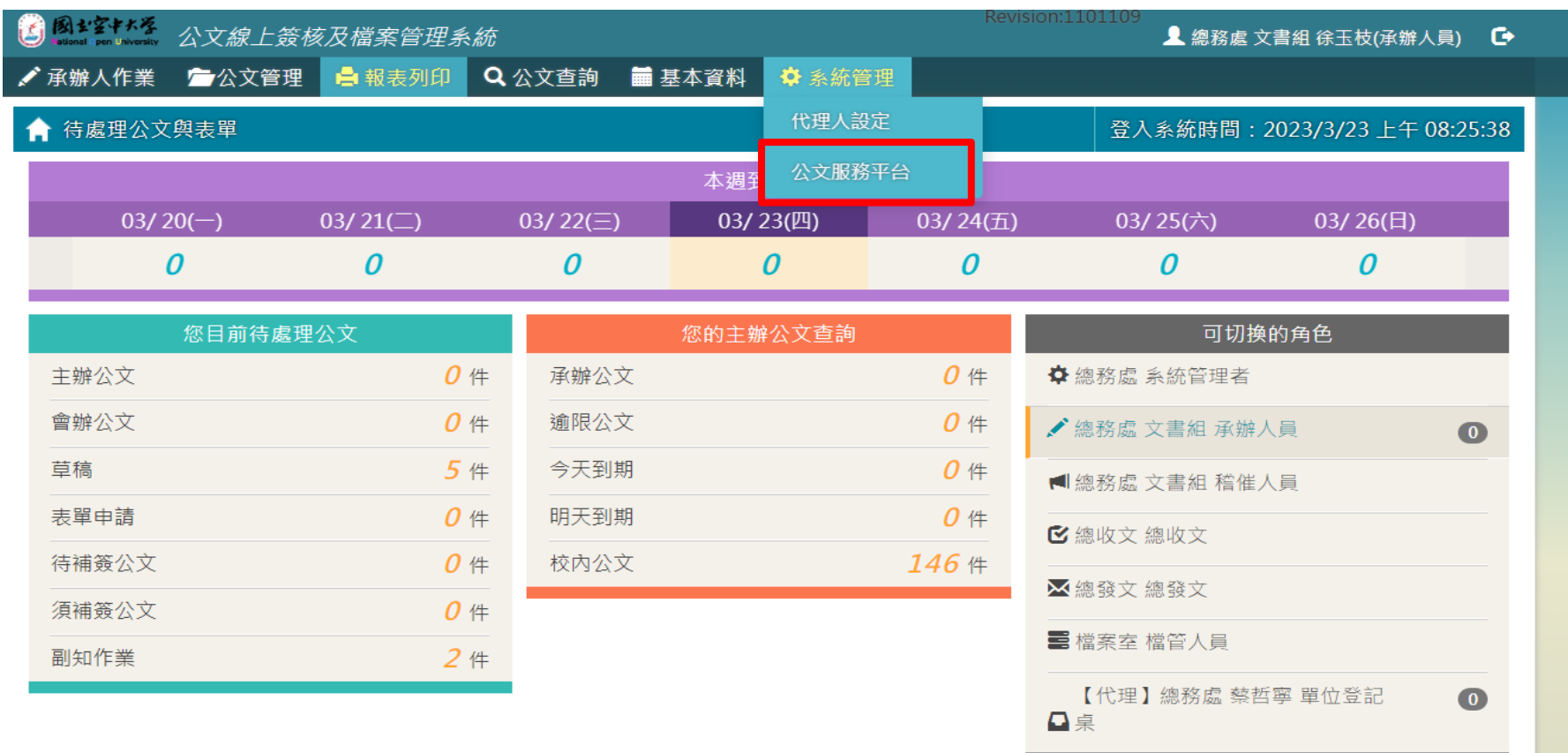

DSIC copyright © Digitware System Integration Corporation.All Rights Reserved.

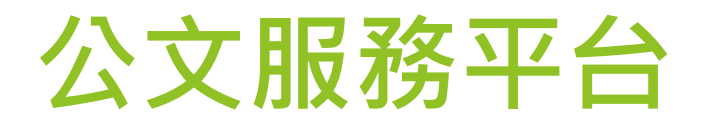

#### ▶ 下載區-公文系統操作手冊

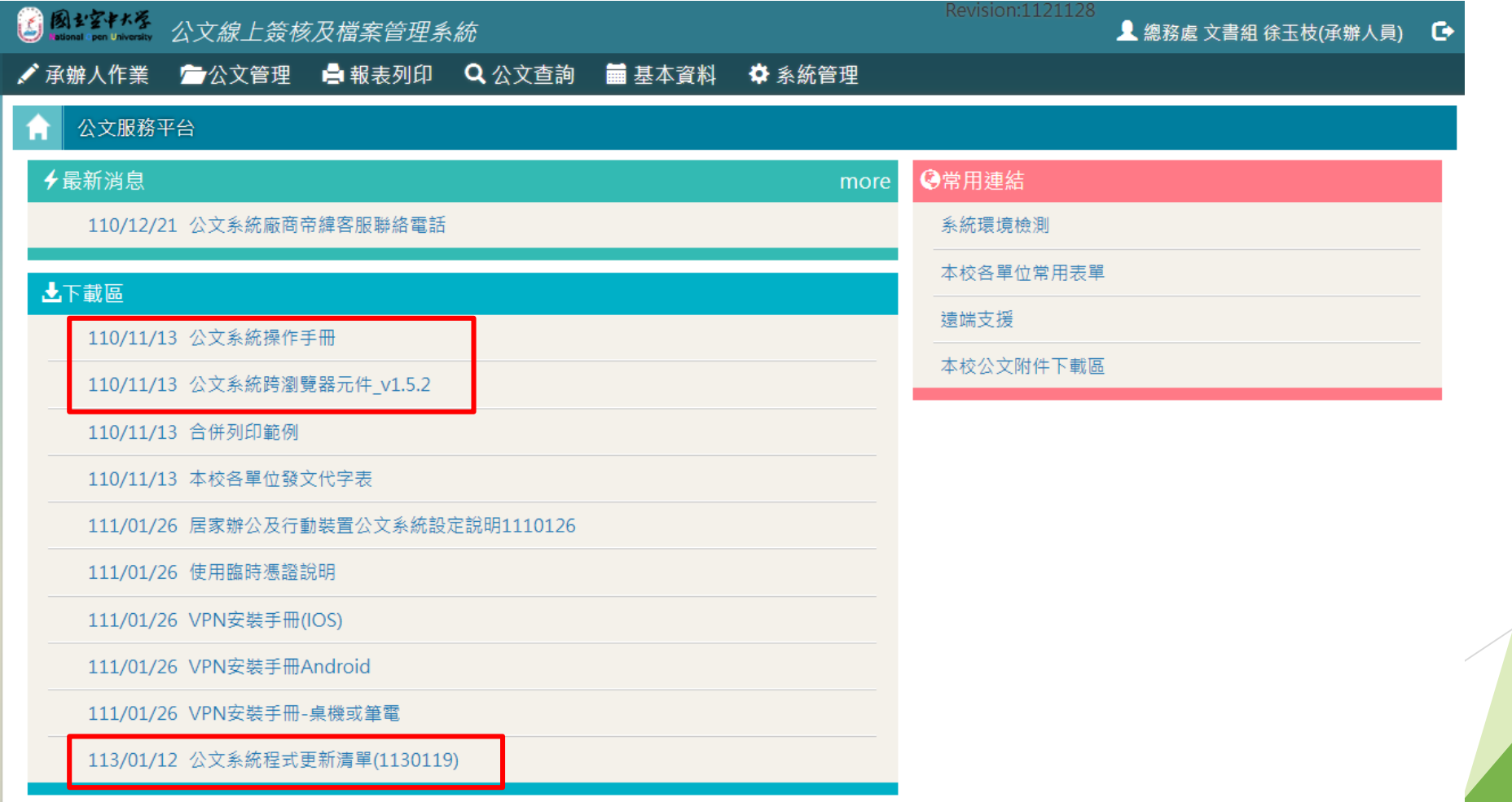

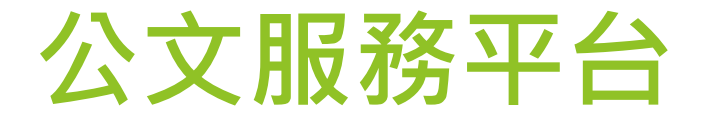

#### **選取所需之手冊詳讀**

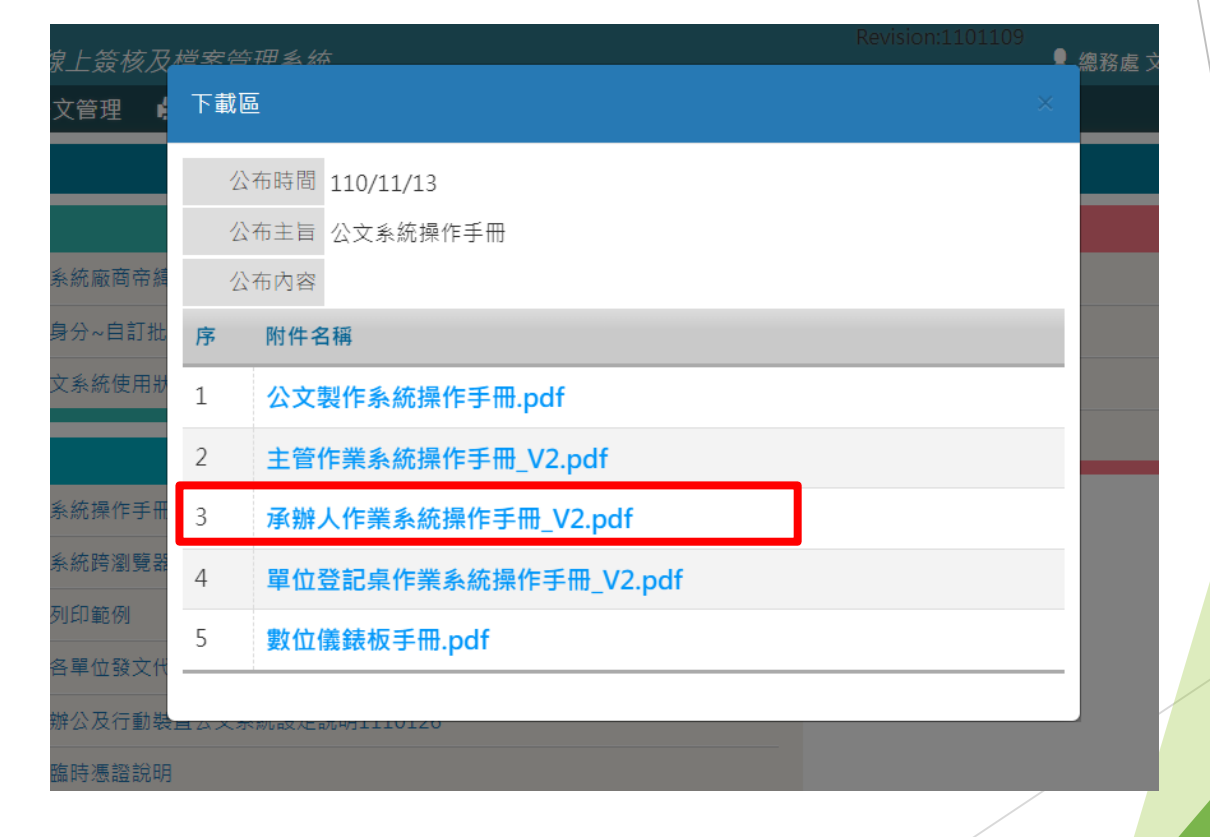

#### **您目前待處理的公文(綠色區塊)**

承辦人的辦公桌,顯 示主辦公文、會辦公 文、表單申請...等件 數給承辦人**進行辦理 作業。**

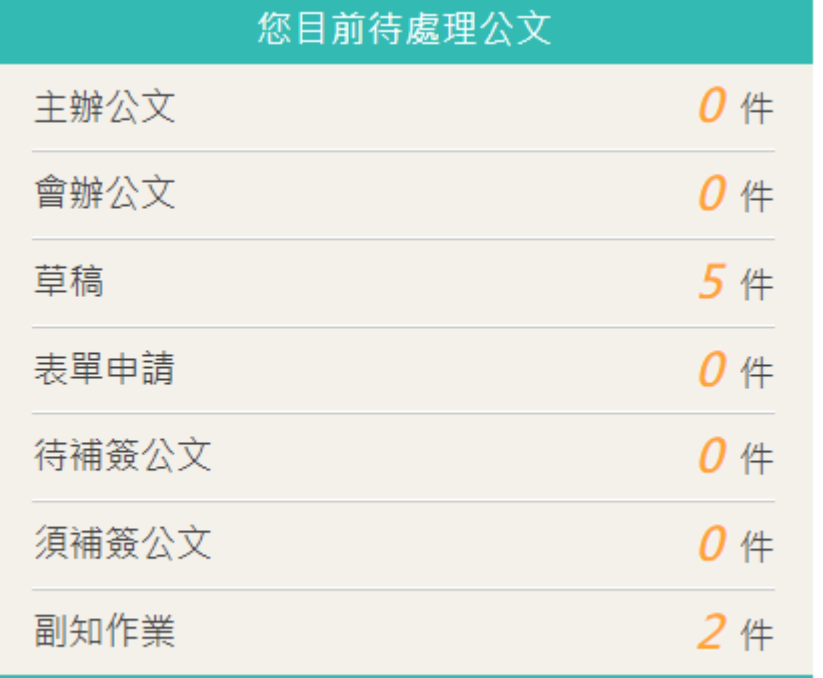

#### **您的主辦公文查詢(橘色區塊)**

#### ▶ 公文尚未結案歸檔前, 提供追蹤、查詢使用的 區塊(**非辦理區塊**)

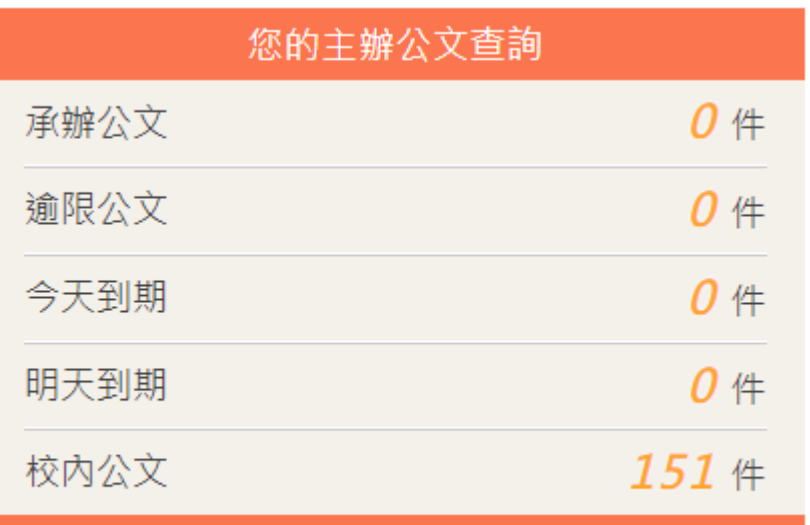

## **可切換的角色(灰色區塊)**

#### 若使用者有**多重角色** 或者**代理**職務,可在 切換角色進行角色的 切換,並提供待辦件 數提醒。

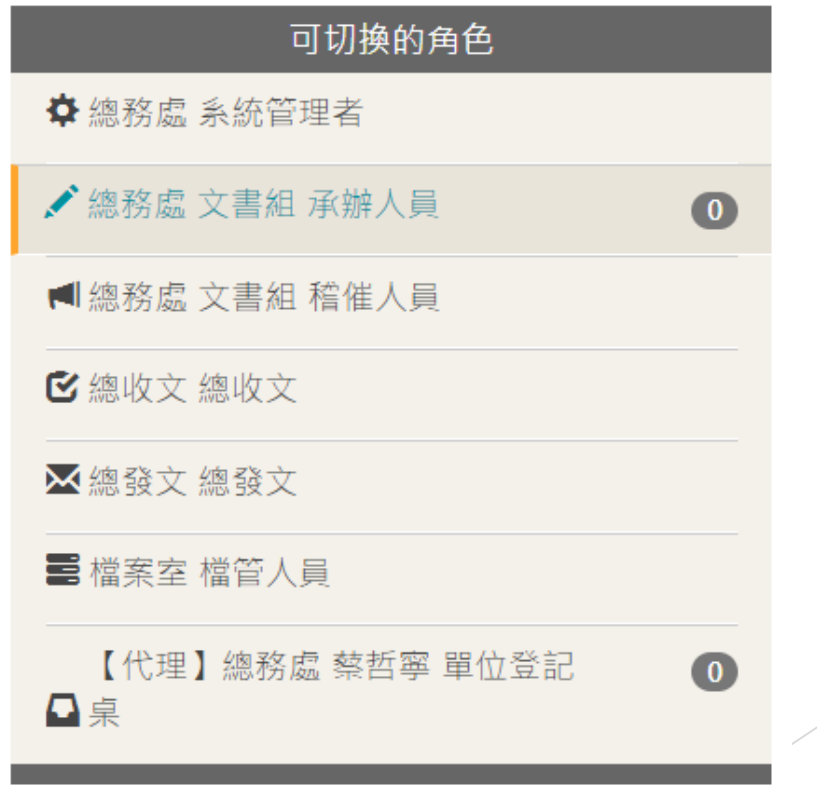

## **文號下方出現的文字所代表意思說明**

- **單**:單位發文,例如:發函給外單位而副本給校內單位時、發書函給全校各單位、各學 系或各中心。
- **創**:自創公文(只顯示在承辦人的公文),創簽稿,例如:內部創簽、創函(稿)、創開會 通知單
- **收**:外來總收文,由單位登記桌分派給承辧人。
- **線**:簽核方式採線上簽核,需有自然人憑證電子簽章。
- **紙**:簽核方式採紙本簽核,以紙本的流程及簽核意見為準:
	- ▶ 承辦人需自行輸入核判人員、意見、核判日期及時間,才會有決行註記,再於流程中設**送存歸 檔**。
	- 流程設定完畢後,請先到【資料設定】-【歸檔資料填寫】,將歸檔頁數資料填入。
	- 紙本歸檔時右下方**用鉛筆**寫頁數。
- **決**:已決行,有決才可依公文性質流程設「送存歸檔」、「送繕發文」。
- **普**:普通件**(公文限辦時效:6日)**
- **速**:速件**(公文限辦時效:3日)**
- **最**:最速件**(公文限辦時效:1日)**

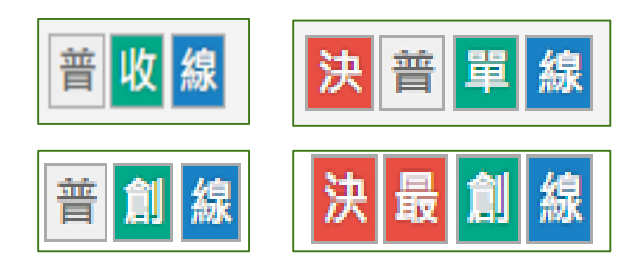

### **常見問題-公文誤判決行**

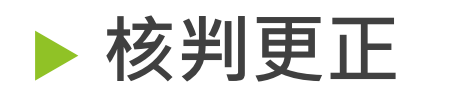

#### 公文**已送**承辦人員

 點選主旨進入公文製作 畫面→流程設定→流程 →核判更正,請記得選 取到原核判之人,→加 入→儲存→送出

#### 十一、核判更正

說明:已決行公文送還承辦人,若因某些因素需要送回主管取消決行,請設定流程「核判更正」。 (一)點開該份已決行送還承辦人的公文,並在上方的【流程設定】-【流程】設定「核判更正」。

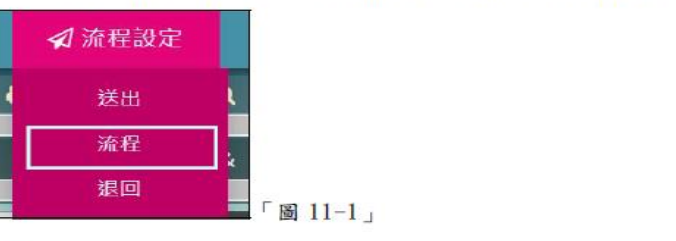

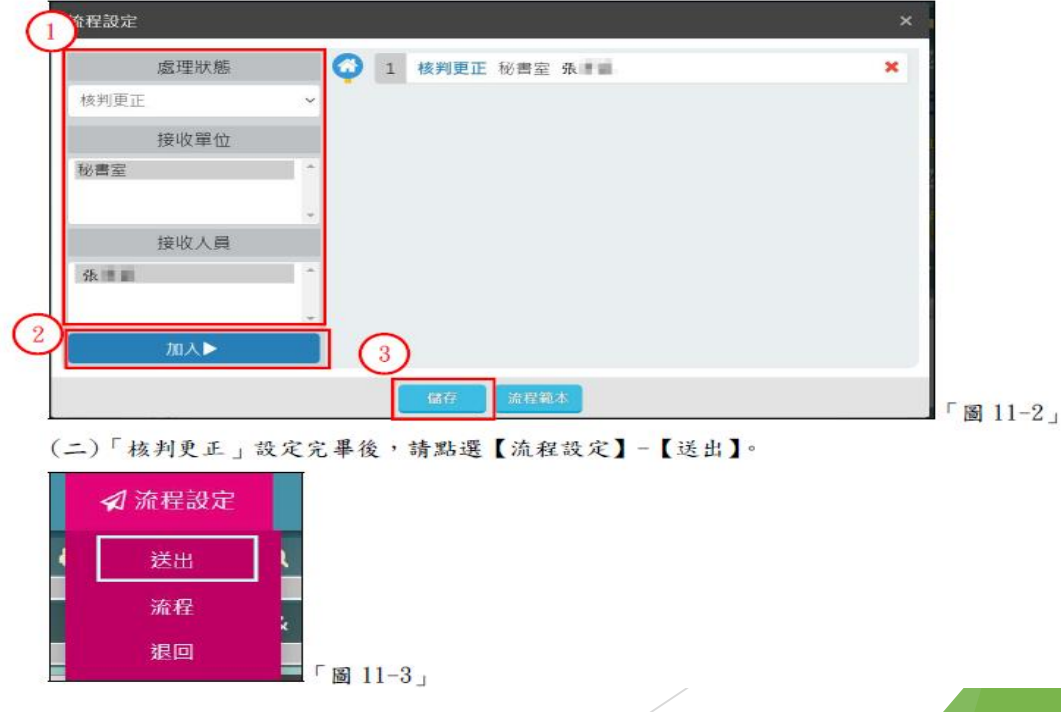

## **常見問題-公文誤判決行**

#### **核判更正**

 公文尚在原核判長官 ▶ 核判用語區點選→取消決行 →送出

4. 於「決行用語」區塊,可以看到有一個取消決行按鈕,點選後即把決行取消。

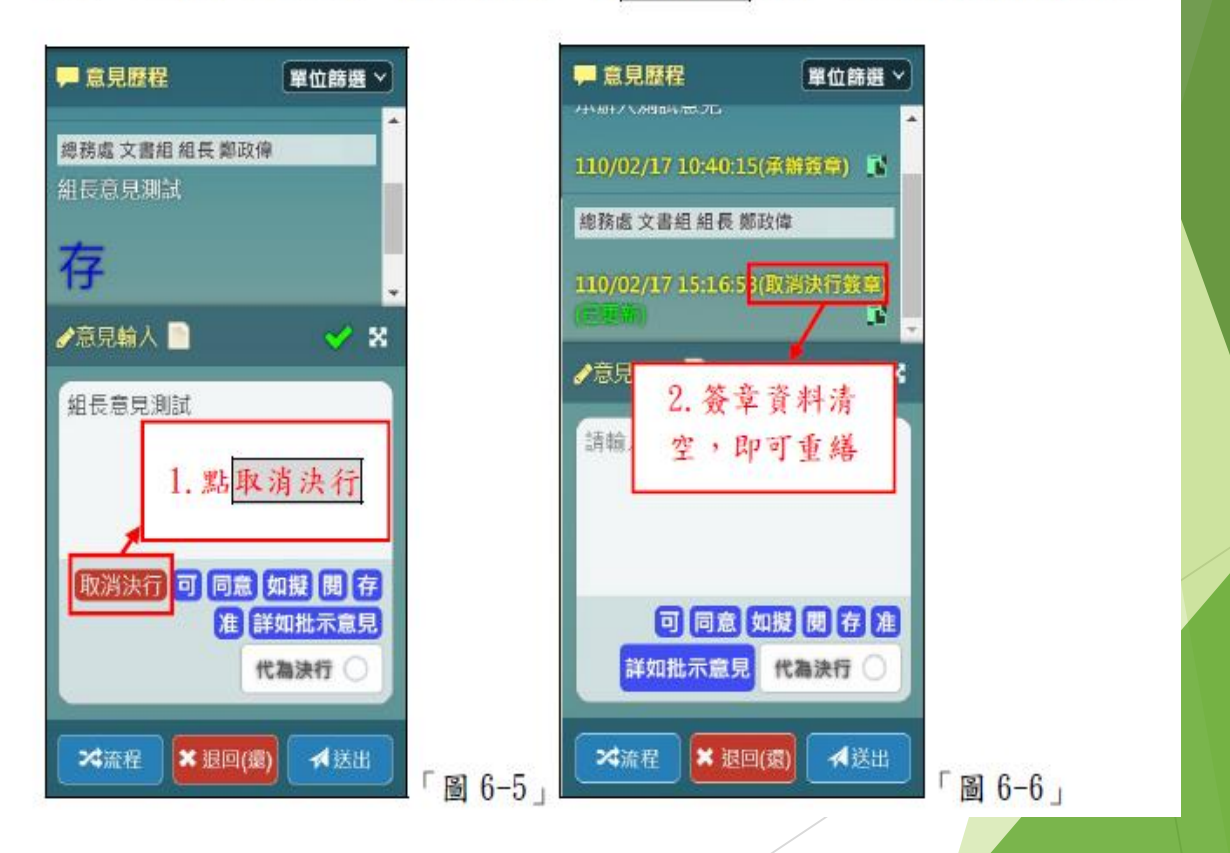

#### **常見問題-簽核方式轉換 ?**

 創號時,預設為線上簽核,一層決行 ▶公文簽核方式要改紙本,【資料設定】→簽核方式→紙本簽核 ▶如已有設定流程,在切換簽核方式後請務必**重新設定**流程。 簽核方式只能切換**一次**,無法紙本線上無數次的轉換,請**小心** 使用。

#### **常見問題-公文系統測不到憑證?**

▶ 送出時, 系統檢測不到憑證時, 請利用下列二種方式檢查排除問題: ▶ 1.利用HiCos檢測憑證問題或查看是否讀卡機問題。

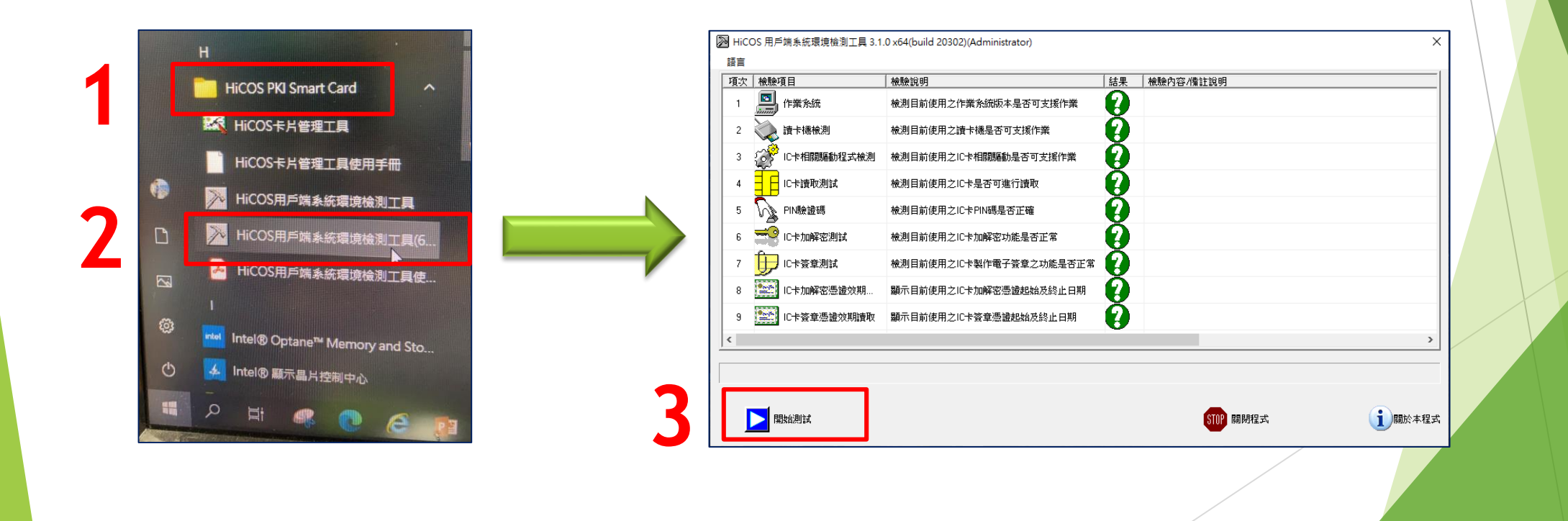

## **常見問題-公文系統測不到憑證?**

▶ 2.Chrome瀏覽器/右上 /設定/隠私權和安全性/清除瀏覽資料。

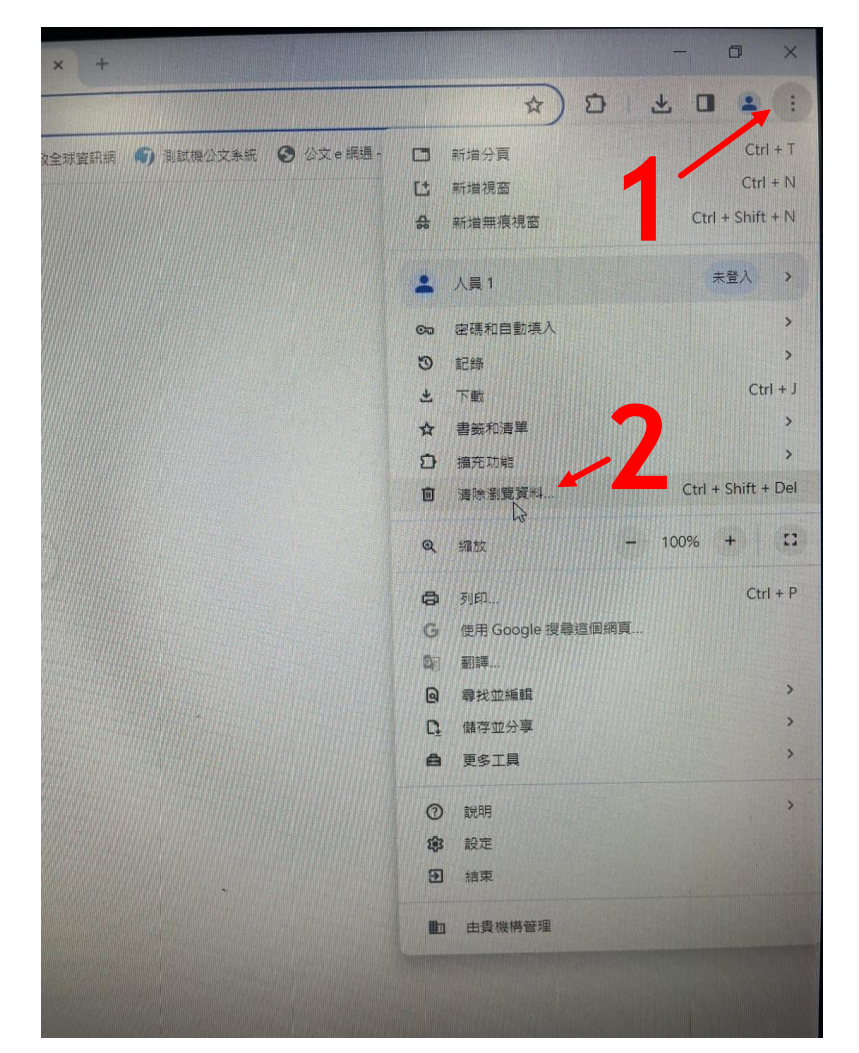

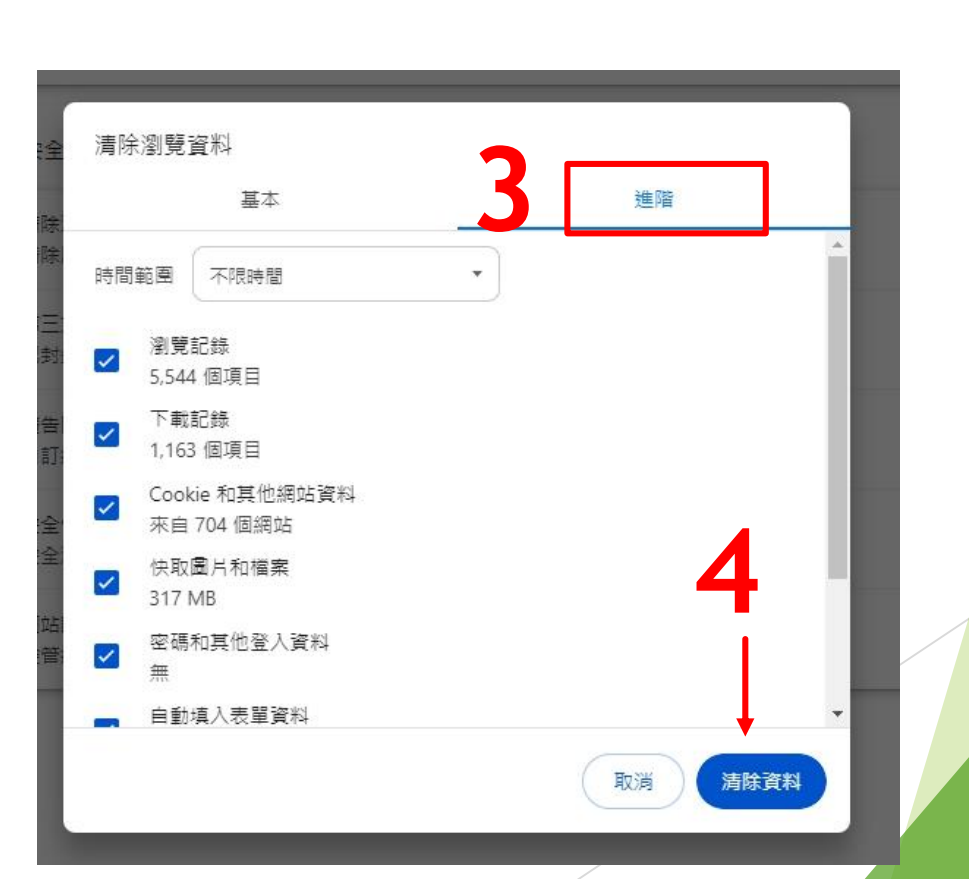

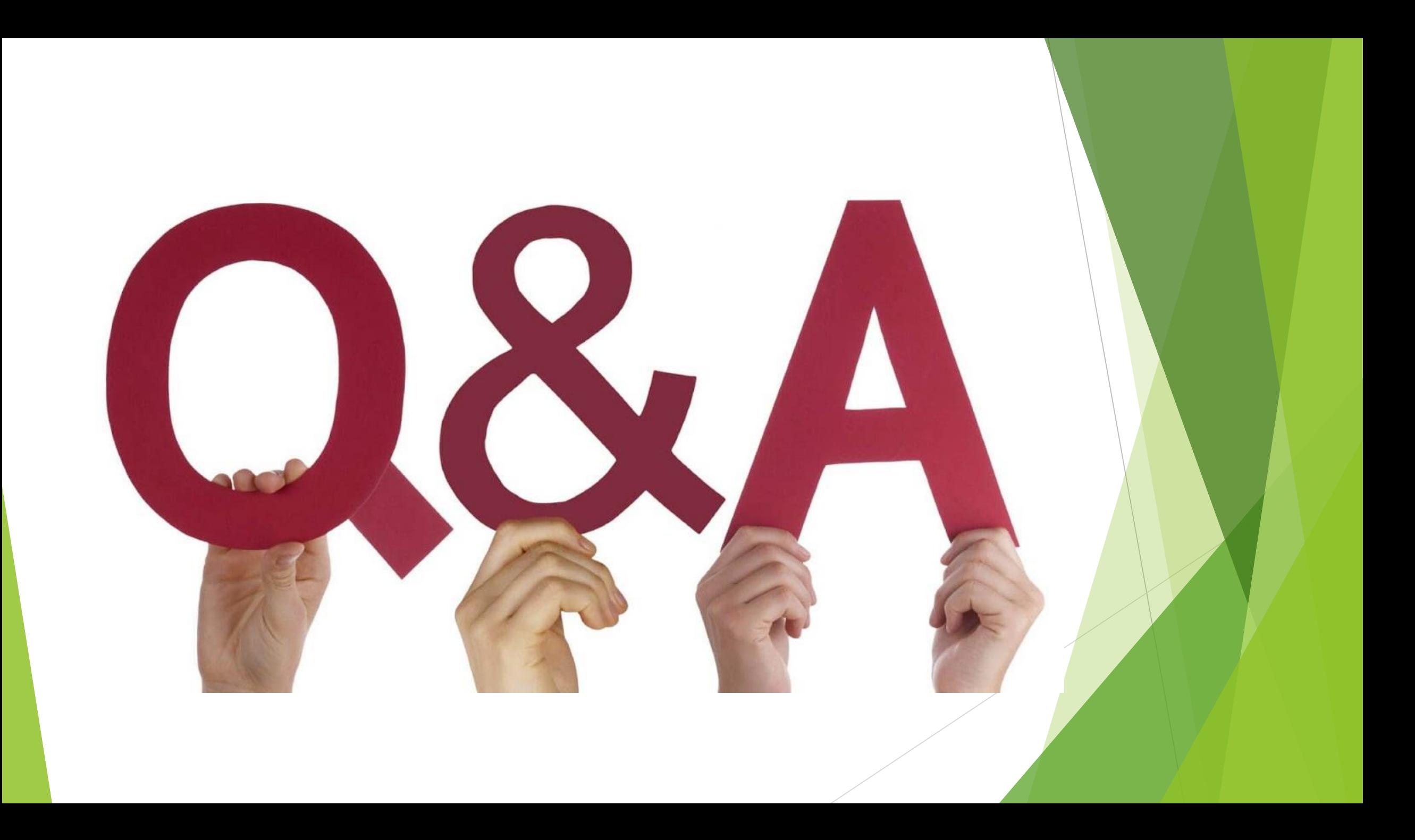